## Οδηγίες σύνδεσης μαθητών στην πλατφόρμα Webex - Cisco

## A) Σύνδεση με Η/Υ:

- 1. Πατάτε τον σύνδεσμο της ψηφιακής τάξης του καθηγητή του οποίου το μάθημα θέλετε να παρακολουθήσετε.
- 2. Εμφανίζεται:

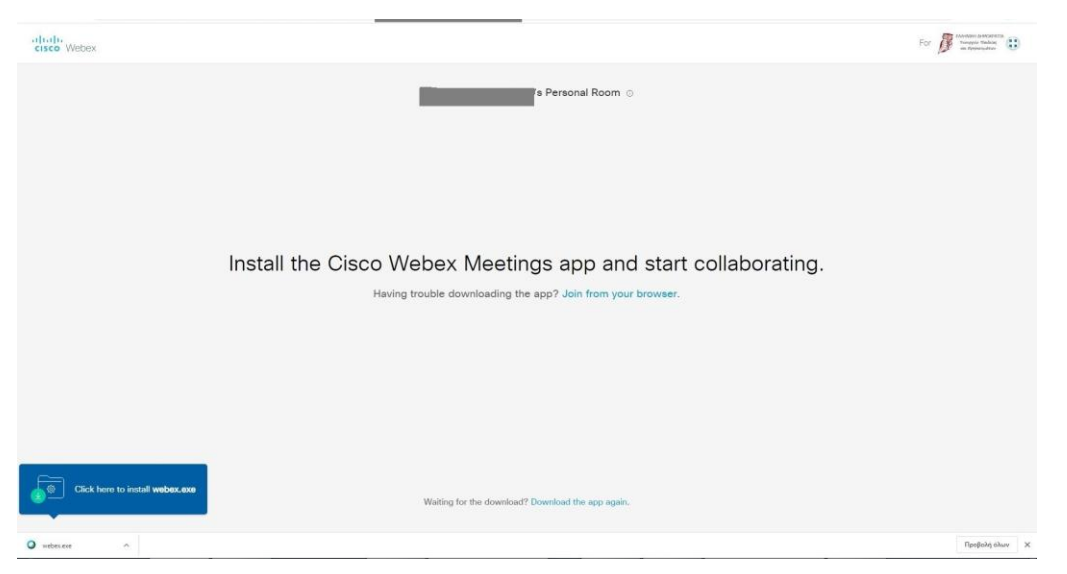

3. Ένας εύκολος τρόπος σύνδεσης είναι μέσω internet browser (chrome, firefox, ...) οπότε παηάηε "join from yourbrowser".

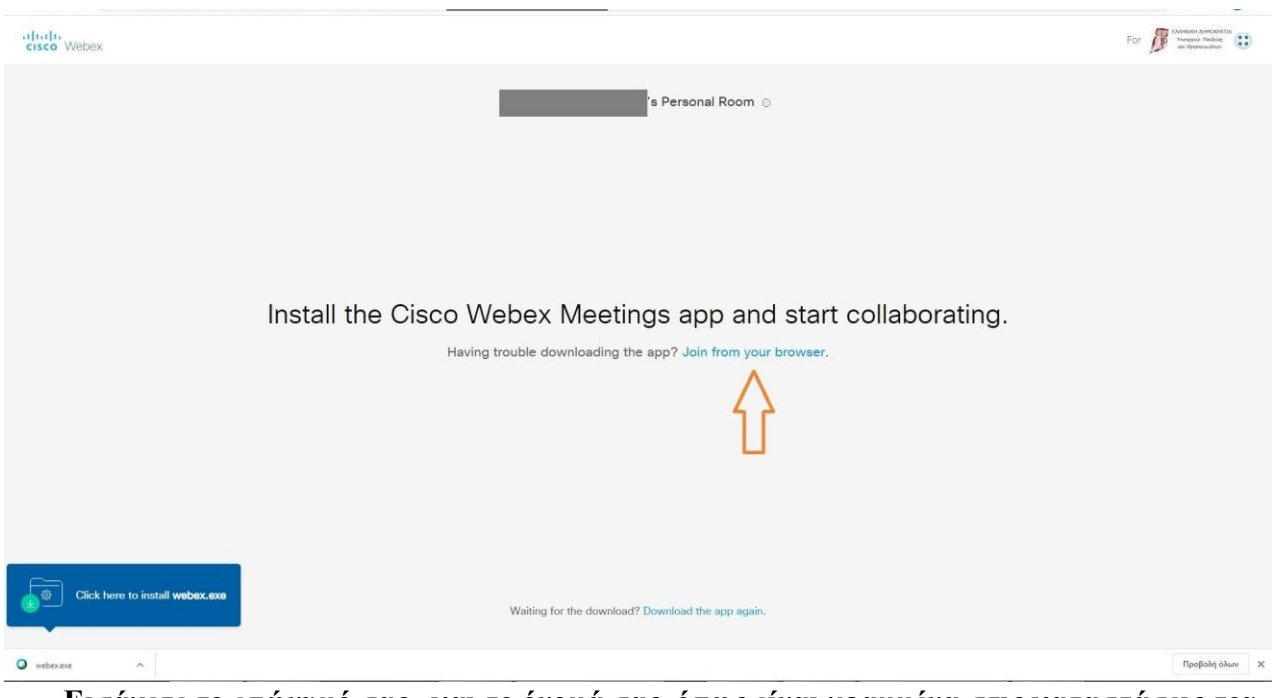

**Εισάγετε το επώνυμό σας** και το όνομά σας όπως είναι γραμμένα στις καταστάσεις του **ζτολείοσ.**

- 4. Πατάτε **Skip** αν θέλετε να παρακάμψετε την εισαγωγική παρουσίαση
- 5. Ρυθμίζετε τα απαραίτητα για ήχο και εικόνα.
- 6. Πατάτε Join για να συνδεθείτε και περιμένετε να σας δεχτούν.

## **Β. Σύνδεση με κινητό τηλέφωνο.**

Μπορείτε να συνδεθείτε και από το κινητό σας τηλέφωνο, αφού κατεβάσετε την δωρεάν εφαρμογή (android) Webex Meetings. Ανοίγοντας την εφαρμογή μπορείτε απλά να πληκτρολογήσετε (μια φορά ανά ψηφιακή αίθουσα, αφού κατόπιν αυτόματα αποθηκεύεται) τον μοναδικό 10-ψήφιο αριθμό θάζε θαζεγεηή, **ηο επώνσμό ζας και ηο όνομά ζας όπφς είναι ζηις καηαζηάζεις ηοσ ζτολείοσ** θαη το email που έχετε στο Πανελλήνιο Σχολικό Δίκτυο. (είναι της μορφής [\\*\\*\\*\\*\\*\\*@sch.gr\)](mailto:******@sch.gr)

## **Γ. Σύνδεζη με ζηαθερό ηηλέθφνο.**

Αν δεν έχετε πρόσβαση σε Η/Υ ή και διαδίκτυο, μπορείτε να καλείτε τους αριθμούς: 2119902394, 2111981029 (από σταθερό ή κινητό) με χρέωση αστικής μονάδας. Όταν ακουστεί (στα αγγλικά) το πρώτο ηχητικό μήνυμα, πληκτρολογείτε **τον δεκαψήφιο κωδικό της αίθουσας του καθηγητή** και στο πατάτε τη δίεση (#). Στο επόμενο μήνυμα που θα ακουστεί πατάτε απλά δίεση (#) και είτε συνδέεστε αμέσως στην εικονική αίθουσα είτε μεταφέρεστε στην αίθουσα αναμονής να σας επιτραπεί η είσοδος.

Να σημειωθεί πως έχει ανανεωθεί η λίστα πρόσβασης μαθητών δίχως χρέωση από κινητό τηλέφωνο σε ψηφιακές πλατφόρμες ΠΣΔ και ΥΠΑΙΘ (π.γ. webex.sch.gr, eclass.sch.gr, e-me, dschool κλπ).